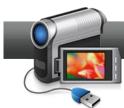

## Improving Audio Quality with VideoWave's Audio Editor

When you're shooting video, it's hard to capture perfect audio every time. In this tutorial, you'll learn how to use **VideoWave's** audio editor to improve the audio quality of your productions.

## **Getting Started:**

1. Open the Audio Editor. Right click the video clip and choose "Edit" > "Native Audio." The Audio Editor Opens.

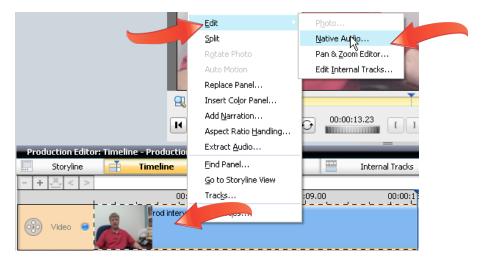

**2. Open the Audio Cleaner.** Let's start by removing the noise from audio. Click the "Clean Audio" button to open the Audio Cleaner.

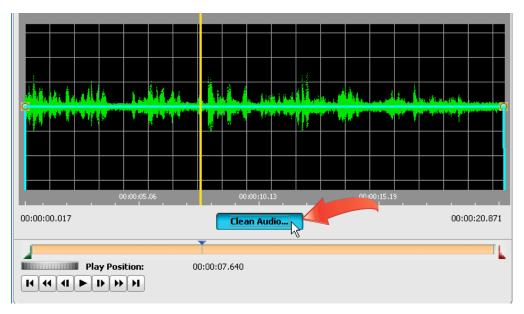

**3.** Identify the noise. Click a region in the waveform (the graphical representation of the audio file) that contains only the background noise. This tells the Audio Cleaner which noise you want to remove. Typically, you'll want to click an area with a relatively flat waveform without the bumps that indicate speech, music or other sounds.

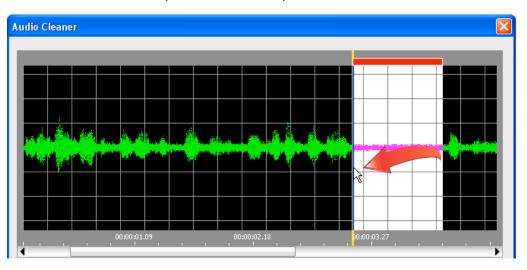

**4.** Apply the Cleaning Filter and preview. Click the "Apply Cleaning Filter" checkbox to apply the filter. Then preview using the player controls beneath the audio waveform. Note that in some instances, audio cleaning can make your audio sound harsh or metallic; preview carefully to make sure that's not the case with your audio. When you're finished previewing, click "OK" to close the Audio Cleaner window.

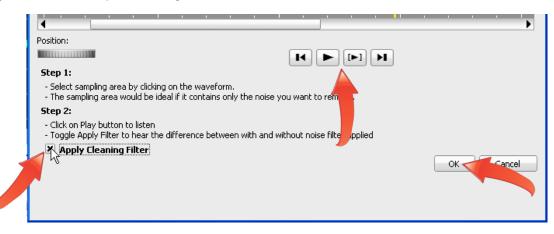

**5.** Adjust the Overall volume. Click and drag the "Overall volume" slider to the right to increase the volume of the entire clip, or drag it to the left to reduce the volume. Use the player controls beneath the waveform to preview the volume adjustment.

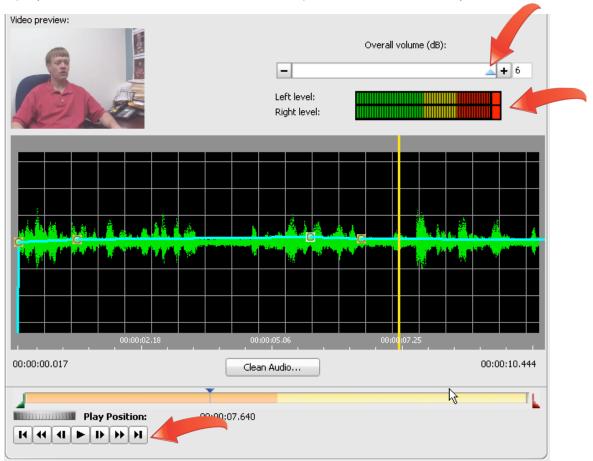

Whenever you preview volume-related adjustments, watch the Left level and Right level meters above the waveform. If the audio reaches the far right area of the meter, and the end turns solid red, you should reduce volume to avoid distortion.

**6.** Adjust volume selectively with points. In addition to the Overall volume adjustment, you can adjust the volume selectively over different regions of the audio file. The aqua line in the middle of the waveform represents audio volume. There's a "point" at the start and end of the clip that you can drag upwards to increase volume, and downwards to decrease volume. You can create new points by clicking the aqua line at the desired location, and then adjust volume by dragging the point up or down. Preview using player controls beneath the waveform, watching the levels above the waveform to avoid distortion.

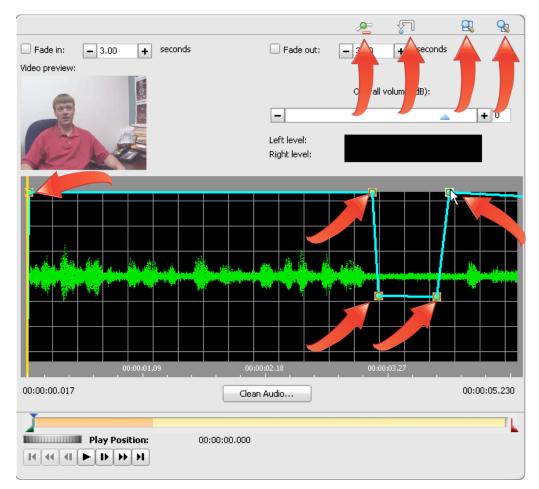

Several icons on the top right will help fine-tune your efforts. Use the Zoom In and Zoom out icons to zoom into or out of your waveform. To delete a single point, click to select the point, and then click the Remove Selected Point icon, which is the last icon on the left. To delete all points and reset the waveform, click the Reset All Points icon.

7. Fade the audio in or out. Click the "Fade in" or "Fade out" checkbox to fade the audio in or out, and click the plus and minus signs next to the duration fields to adjust the duration.

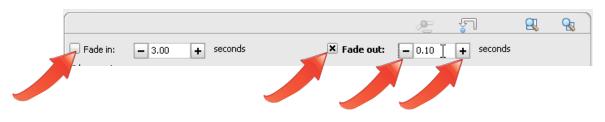

8. Adjust further with Simple or Advanced Equalizer controls. The Audio Editor also offers Simple and Advanced Equalizer controls you choose via radio buttons atop the right side of the interface. These controls allow you to adjust the volume at various tonal ranges in the clip. With both controls, use the sliders to adjust the levels.

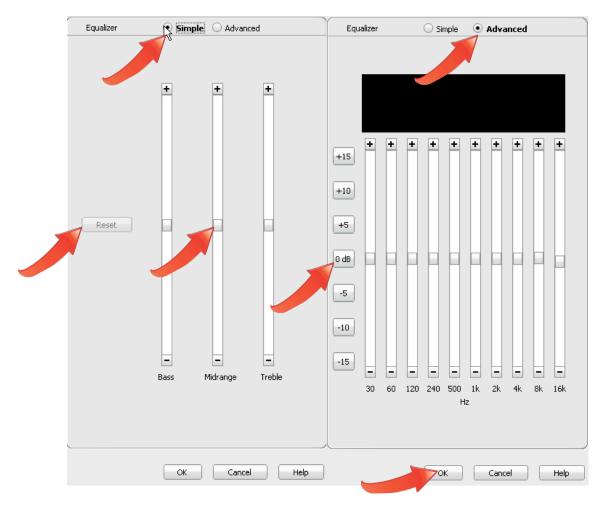

Preview your adjustments using the player controls beneath the waveform. To return the levels to the normal (neutral) position, click Reset (Simple Equalizer) or 0 dB (Advanced equalizer).

When you're done polishing your audio, click OK to close the window and return to the main VideoWave interface.

It's hard to capture perfect audio during your shoots. Now you know how to improve your audio quality by removing noise and performing other adjustments.